# **Horário de verão - Entrada no horário de Verão**

- Onde configurar a entrada do horário de verão?
- Horário de verão na impressora?
- O horário de verão vai começar.
- Configurando entrada do horário de verão

# **Clique sobre o equipamento utilizado para verificar a configuração necessária.**

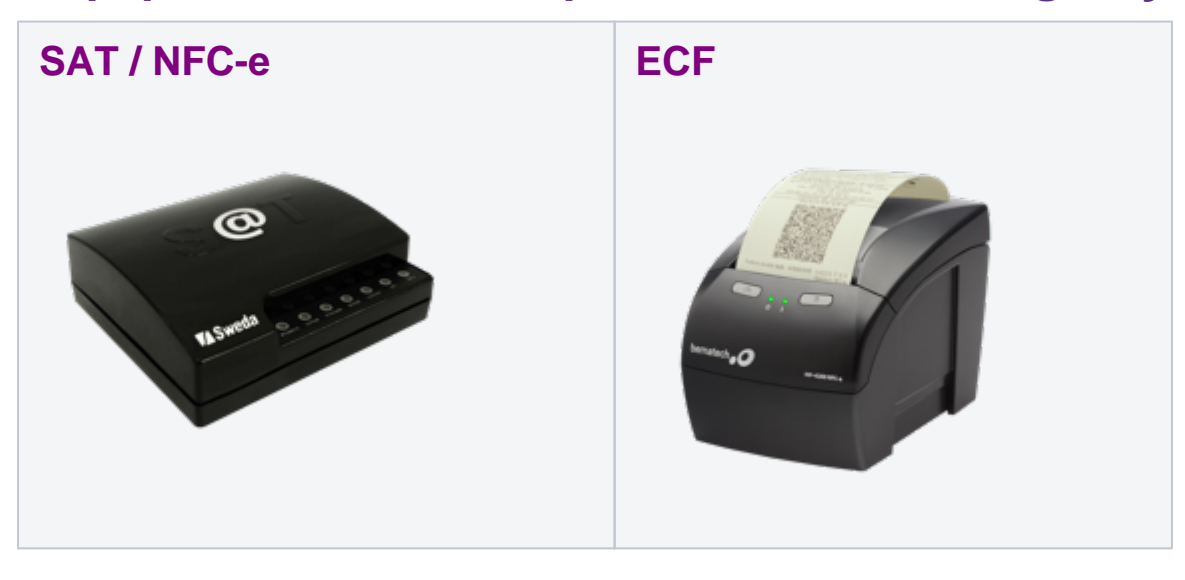

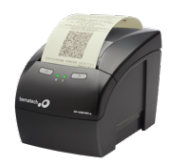

# **Habilitando horário de verão no Linx Degust (todas as ECFs)**

**Para efetuar a alteração do horário de verão em qualquer impressora fiscal, é necessário que seja feito após a redução z e antes da abertura do caixa.**  $\Omega$ 

**Este processo deve ser realizado antes de emitir qualquer impressão na ECF.**

## **Configurando**

- Abra o sistema frente de caixa
- Clique em "F3 Módulo fiscal"
- Clique na opção "08 Programa/desprograma horário de verão.
- Confirme a operação.

### **Conferindo o horário**

Para Confirma o horário clique em "05 - Data e hora da impressora"

Após isso, a impressora estará com o horário de verão programado e o sistema estará pronto para o funcionamento.

**Por ECF** (Apenas se o processo anterior não for efetivo)

#### **SWEDA**

- Utilizando o aplicativo LACRADOR ;
- Após emitir a Redução Z, abra o aplicativo LACRADOR;
- Selecione o numero 35 (Entrada/Saída de horário de verão);
- Em parâmetros ira aparecer "horário de Verão";
- Habilite o horário de verão;
- No canto inferior esquerdo clicar em executar:
- Após esse processo a impressora irá imprimir um cupom com os seguintes dados;
- · "Iniciando o Horário de Verão";
- Feito isso a Impressora já está em horário de verão.

#### **BEMATECH**

- Após emitir a Redução Z, abra o aplicativo Bematool;
- Clique em Localizar impressora;
- Se o Bematool localizar com sucesso a impressora aparecerá a mensagem;
- "Impressora Fiscal Localizada com Sucesso";
- Entre em Comandos Adicionais;
- Para entrar em Horário de Verão clique em "Comparar Relógio";
- Verifique se a hora está correta;
- Na linha Impressora verifique se após a hora tem a letra V (não pode ter a letra V, pois isso significa que já está habilito o Horário de Verão);
- Caso não tenha a letra V, clique em "Entrar em Horário de Verão";
- Após clicar ira aparecer uma mensagem de confirmação: "Deseja entrar em Horário de Verão?";
- Selecione Sim;
- Irá aparecer uma mensagem: "Resposta do ECF" Caso as opções estejam tudo ok;
- Selecione: OK;
- Para confirma Clique em "Comparar Relógio";
- Na linha Impressora terá o V após a hora. (V significa que está habilitado o Horário de Verão).

#### **DARUMA**

Impressora fiscal FS600

- Desligue a Impressora;
- Ligar a impressora fiscal com os botões "LINHA" e "AVANÇO" pressionado;
- A impressora imprimirá um menu com várias opções, sendo a terceira 03 toques Entrar em Horário de Verão;
- Pressione 3 vezes consecutivas a tecla SELEÇÂO (a impressora emitirá um BIP cada vez que o botão for pressionado);
- Para confirmar o ajuste de horário de verão, pressione CONFIRMA;
- A configuração será aplicada após a redução Z, caso estiver pendente ou exista movimento no dia.

#### Impressora Fiscal FS700

- Deslique a impressora:
- Segure pressionado o botão SELEÇÂO e ligue a impressora;
- A impressora imprimirá um menu com várias opções, sendo a terceira 03 toques Entrar em Horário de Verão;
- Neste caso pressione 3 vezes consecutivas a tecla SELEÇÂO (a impressora emitirá um BIP cada vez que o botão for pressionado);
- Para confirmar o ajuste de horário de verão, pressione CONFIRMA.

#### Método automático (Daruma)

- HKEY\_LOCAL\_MACHINE\SOFTWARE\DARUMA\ECF procure "ControlaHorarioVerao" e altere de 0 para 1;
- Procure "DataEntradaHorarioVerao" e altere para a data que começará o horário de verão como: 141007 (14 é o dia/10 mês/ 07 ano);
- Procure "DataSaidaHorarioVerao" e altere para a data que acaba o horário de verão como: 170208 (17 é o dia/ 02 mês /08 ano);
- Feito isso, apenas feche o regedit que estará configurado automaticamente o horário de verão.

#### **ELGIN**

- Após emitir a Redução Z, abra o aplicativo Asgaard.exe, com a impressora fiscal conectada e comunicando;
- · Clique no Item "intervenção Técnica";
- Clique em "Programação de Data e Hora";
- Após esse passo ira abrir a Data e a Hora da impressora;
- Clique em "Ativar Horário de Verão";
- Em Seguida aparecera uma mensagem de confirmação;
- Clique em "Sim":
- A Impressora estará configurada no Horário de Verão.

#### **EPSON**

- Após emitir a Redução Z, abra o aplicativo Interven.exe;
- Entre na Opção 06 Configurações;
- Localize a opção 06.06 Horário de Verão;
- Clique no botão Alterar:
- Altere para Horário de verão;
- Após esse processo para verificar se a impressora está em horário de verão, volte na opção 06.06 Horário de verão, verifique no campo "Estado Atual" se a impressora está em Horário de Verão.

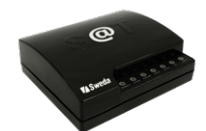

### **NFC-e (Nota Fiscal ao Consumidor Eletrônica)**

O computador deve estar configurado corretamente com o horário de verão em seu relógio. Uma vez configurado, a validação será realizada automaticamente entre a data de emissão da venda no computador, com o horário dos servidores da SEFAZ de cada Estado.

### **SAT Fiscal (Sistema Autenticador e Transmissor de Cupons Fiscais Eletrônicos)**

Para SAT, segue a mesma regra do NFC-e. Após virada, a alteração do horário no equipamento deve ocorrer de forma automática ao sincronizar com os servidores da SEFAZ. Caso isso não ocorra, é necessário verificar com equipe TI local e solicitar a liberação das portas HTTP 443 e UDP 123 no computador, para comunicação com webservice da SEFAZ.

**Está com alguma dúvida?** ⊘

**Consulte todos nossos guias na busca de nossa página principal [clicando aqui](https://share.linx.com.br/display/FOOD/LINX+FOOD+SERVICE+-+DEGUST).**